GE Healthcare

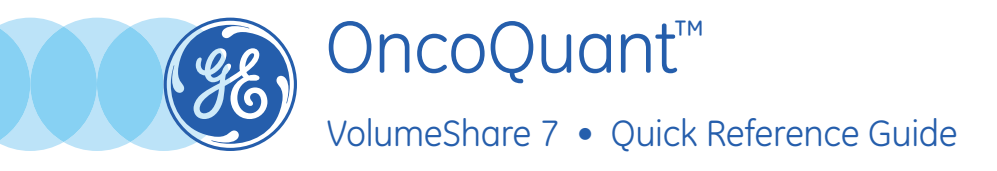

OncoQuant application is designed to help organize and display Oncology data, and provide analysis and reporting tools to aid in quick review, reading workflow and comparison.

## OncoQuant: Baseline

- **1.** Select the *exam* and open it with Oncology Review
- **2.** Select desired series.

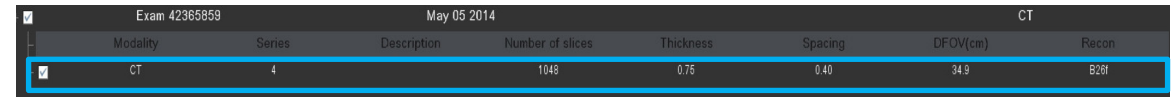

**3.** Contour the lesion: *Semi-Automatically* OR *Manually.*

**SEMI-AUTOMATICALLY** using the *3D Auto Contour* tool:

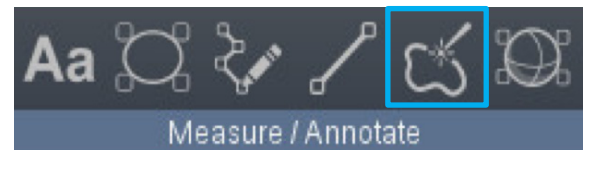

- **•** Select tool, draw lesion's diameter by clicking at one end, dragging and releasing at the other end at its widest margin.
- **•** THEN Check the lesion's contours.

### **To Edit :**

**•** Use slider to *automatically* adjust lesion's boundaries

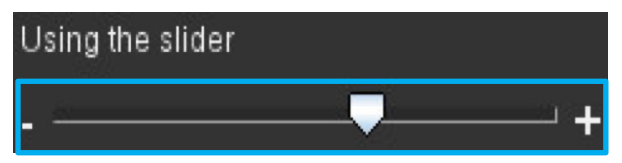

**•** Use pencil tool to *manually* recontour (Pencil icon appears when cursor positioned over the contour)

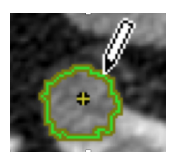

**•** If necessary, use *Recompute* to update contour and interpolate through slices

**MANUALLY** using the *2D Distance* tool

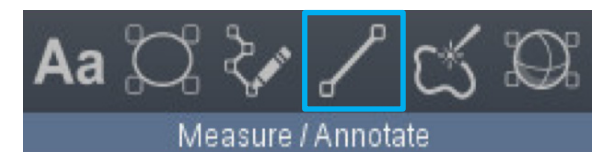

- **4.** *Accept and Measure* if correct.
- **5.** Set the *anatomy*.

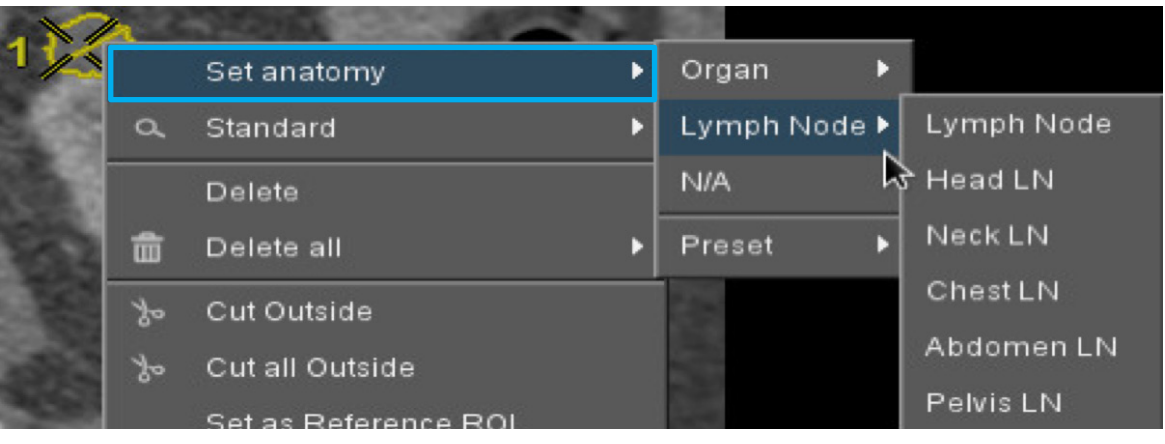

- **•** Once it's been measured, right click on the lesion to set the anatomy or edit the lesion's type.
- **•** Repeat for all lesions.

**Important!** *Auto Contour* tool provides *3D statistics*, including volume, 2D max, short axis and density. *Distance* tool provides only *2D Max* or short axis.

**•** Another possible way of setting the anatomy is to open the *summary table* and click on *N/A* to set the anatomy

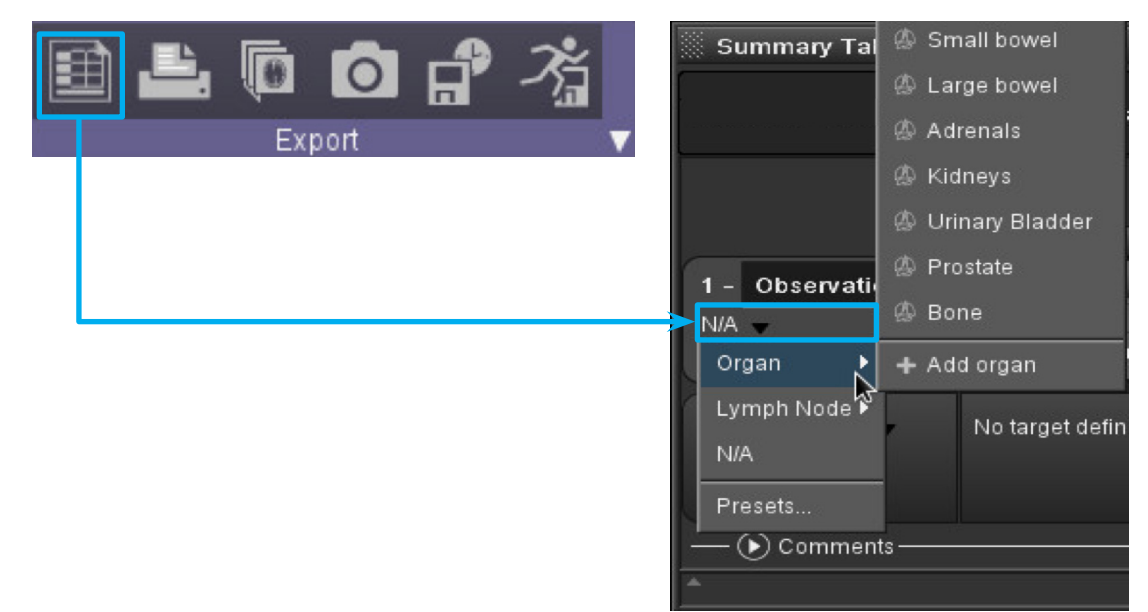

# Summary Table

**5a. Automatic Target type definition** based on anatomy and morphological criterion used (Target, Non-Target Measurable or Non-Target Non Measurable).

> **Manual Target type edition** available if needed.

- **5b.** Active morphological criterion.
- **5c.** Create new criterions.
- **5d.** Right click to choose *statistics* to display for the measurement **OR** to Delete a measurement.
- **5e. Sum** of target lesion's diameters and count of lesions by type.

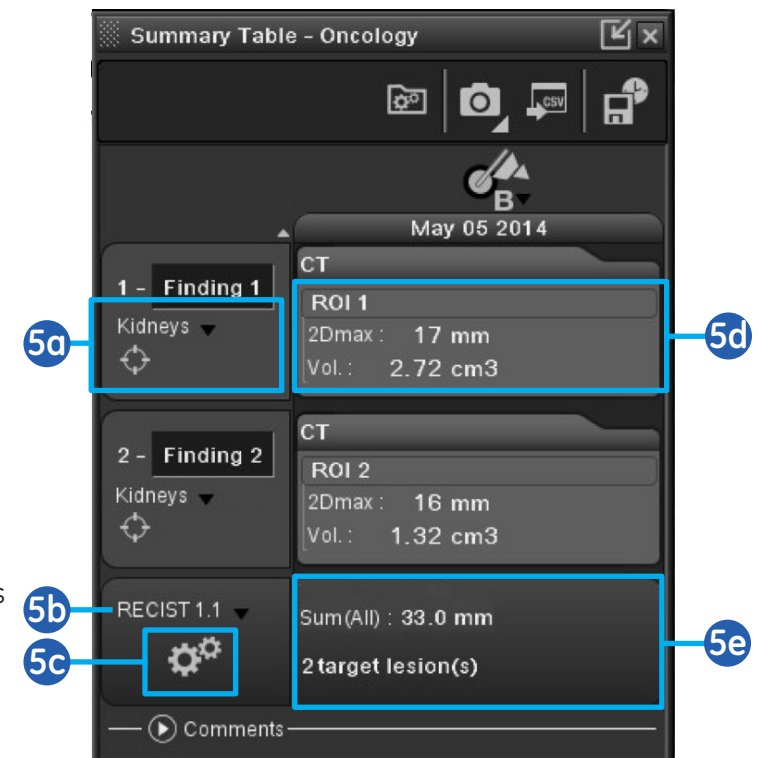

**6. Report:** click on the camera icon's *triangle* to choose report type and exportation place.

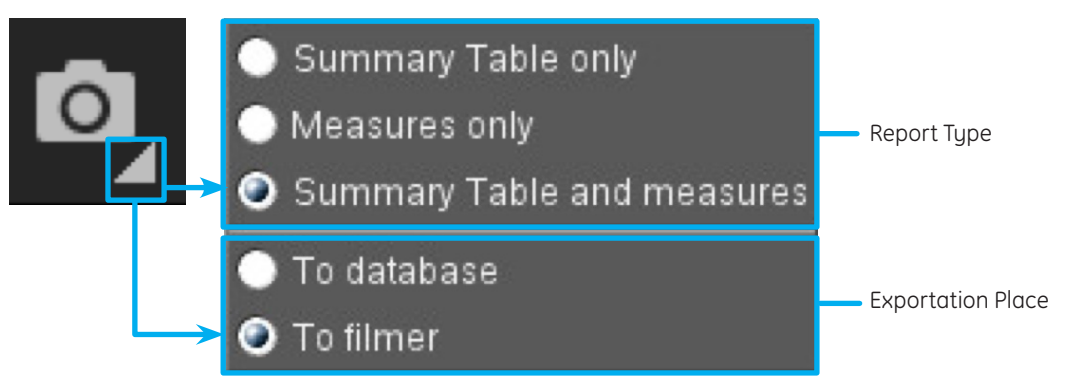

#### **6a.** Then click the *camera* icon to generate the report..

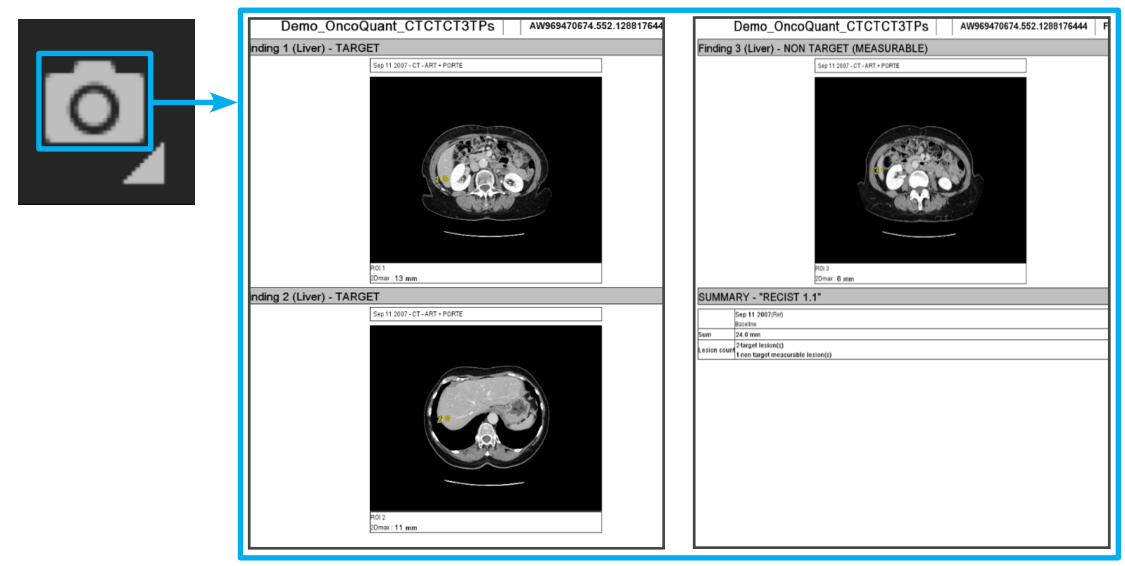

- **7. Save** your work using the *Save State* tool from the *Summary Table*.
	- **7a.** *Name* the *Save State* series, then *Save*.

**Important! Remember to archive this Baseline and the associated images to the PACS for future comparison.**

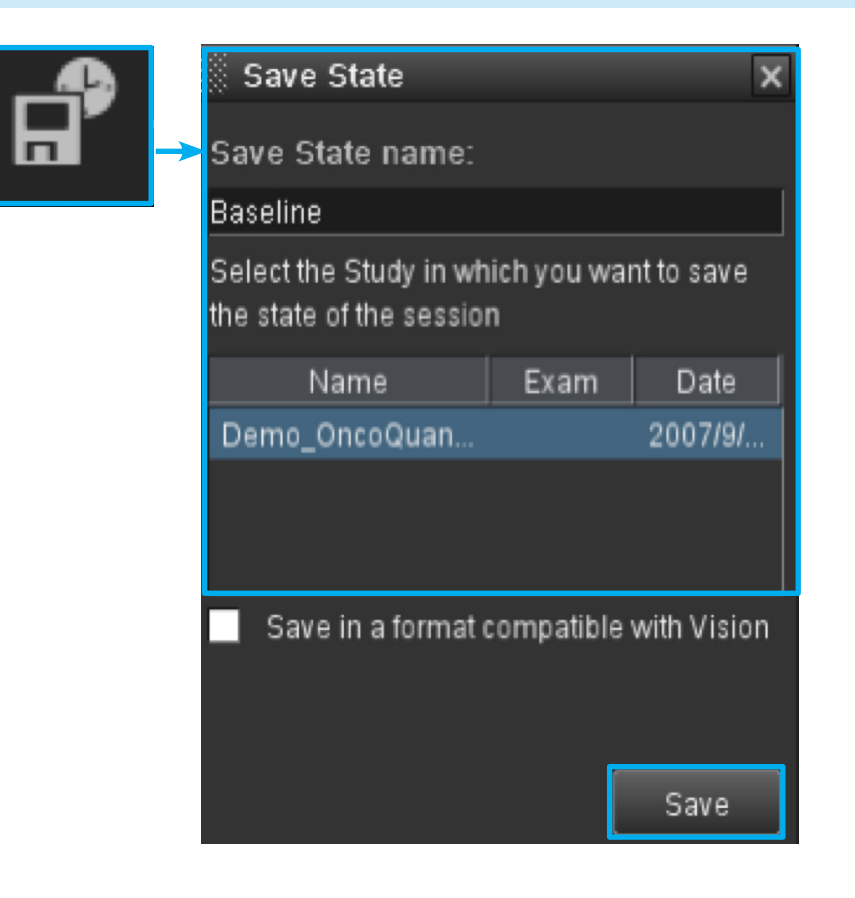

## OncoQuant: Follow up

- **1.** Select the exam and open it with Oncology Review
- **2.** Check that *current* and *previous exams series* are selected, AS WELL AS previous *3D Save*  **State**, if existing. (If no save state is available on prior exams, see note at the end)

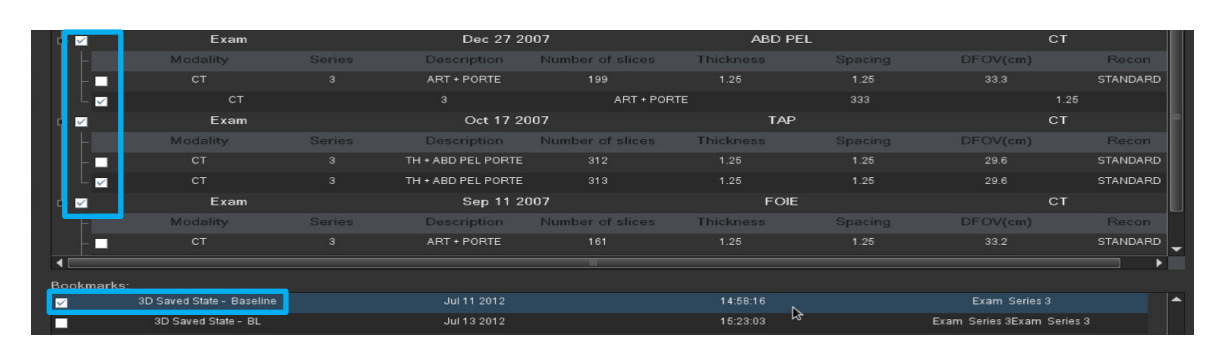

**3.** Open the *summary* table

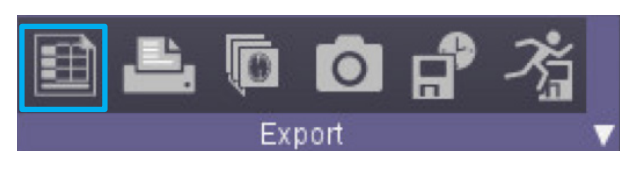

**4.** Click on the *follow-up tool* and choose the item, or right click the 3D ROI on the image.

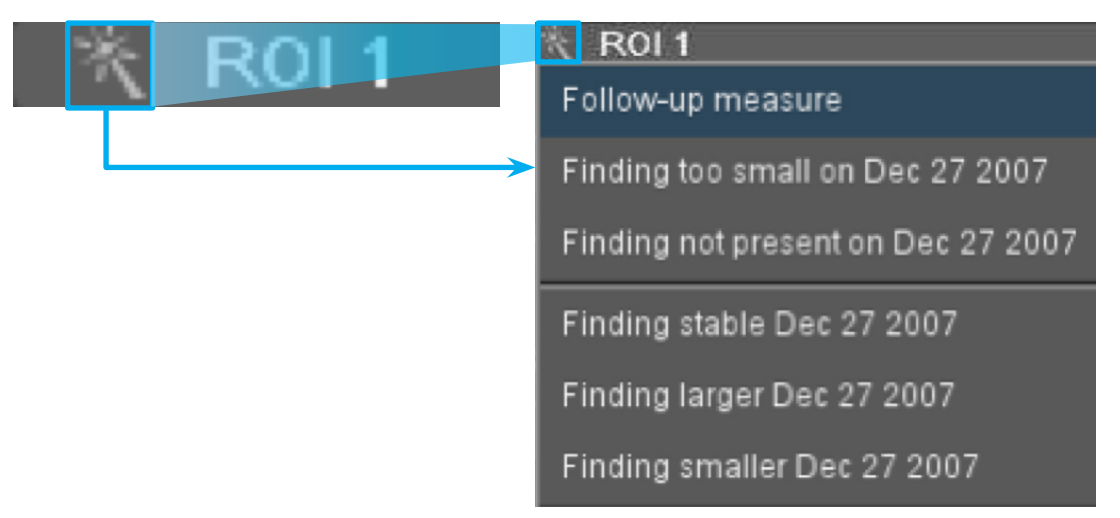

**•** The software automatically shows the previous measurement, synchronizes with the new exam and activates previously used tool.

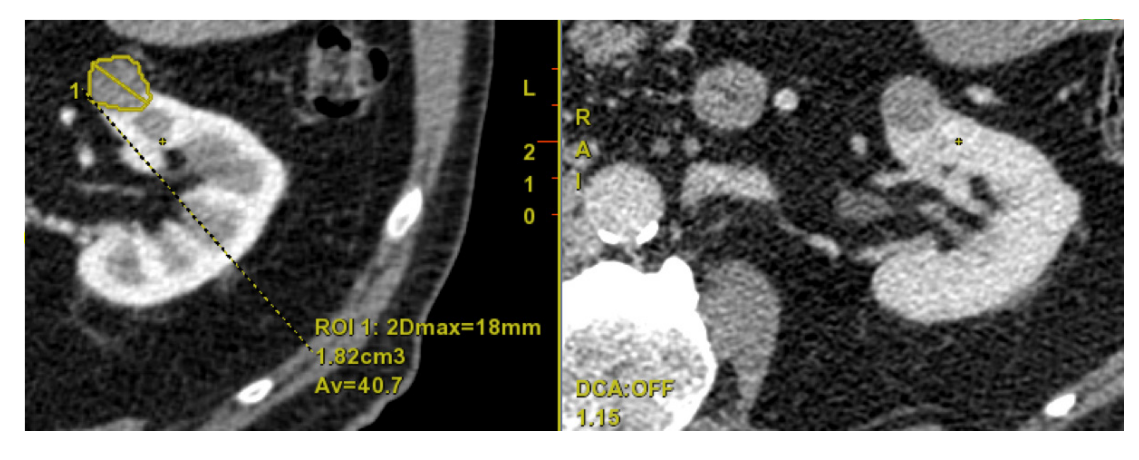

- **•** The only action needed is to *make the measurement on the new exam.*
- **•** Repeat for all lesions.

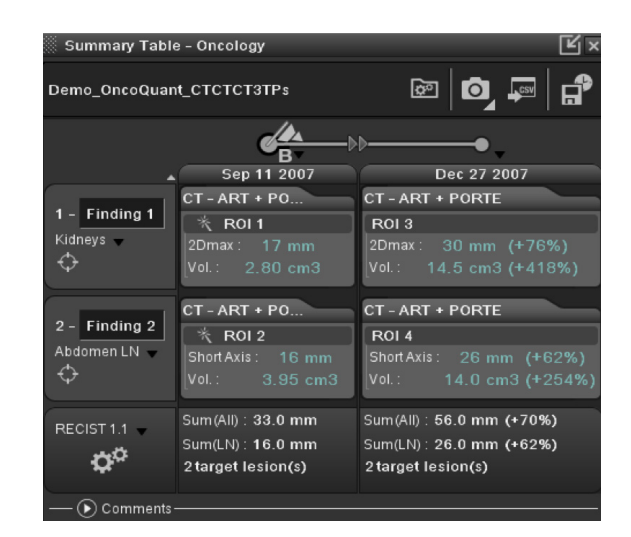

**•** If a lesion has *disappeared or is too small* to be measured on new exam, simply describe it as is from the follow up menu. The default measurement value if too small will be the one defined in the active morphological criterion.

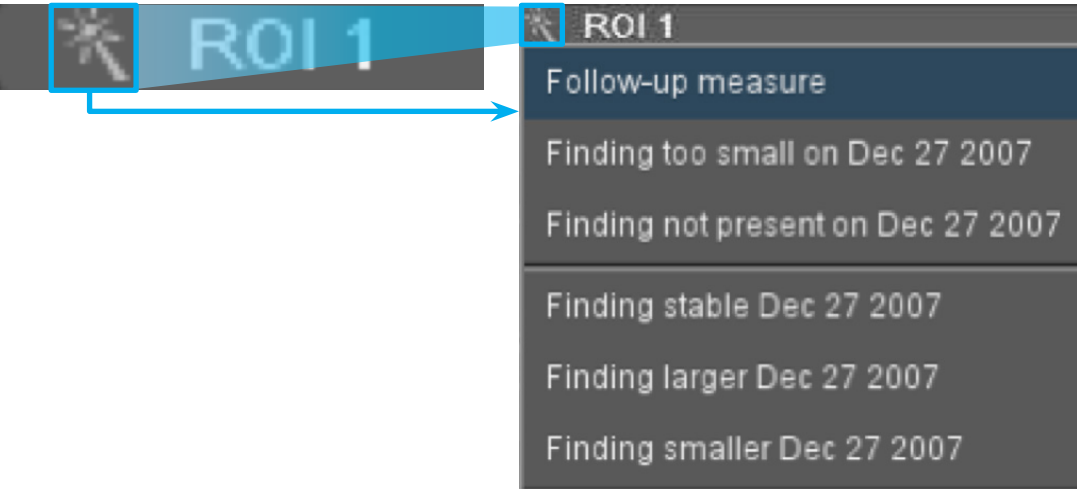

**•** If a lesion is measured on the most recent exam but is not present on prior exams, it will automatically be considered as a new lesion.

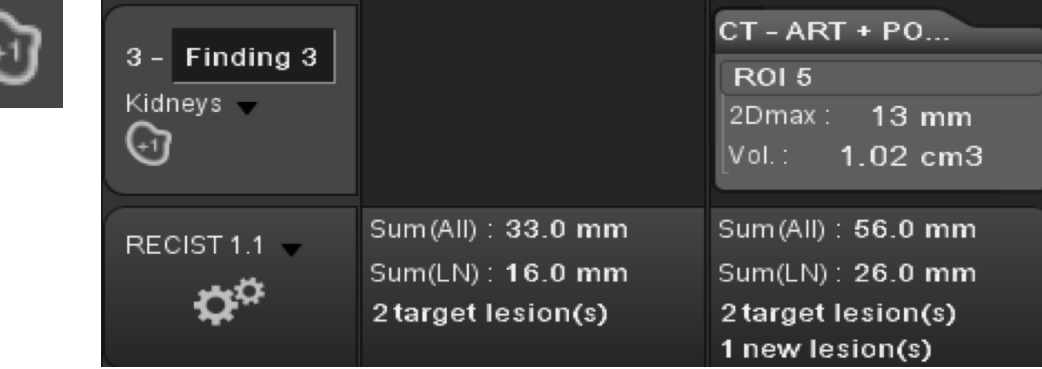

**•** Baseline is automatically set as *Reference* date. Move the *flag* above the exam dates to *change the reference date, or* click on the black triangle above the exam dates to set any exam date as *Reference, Baseline* or *Nadir*.

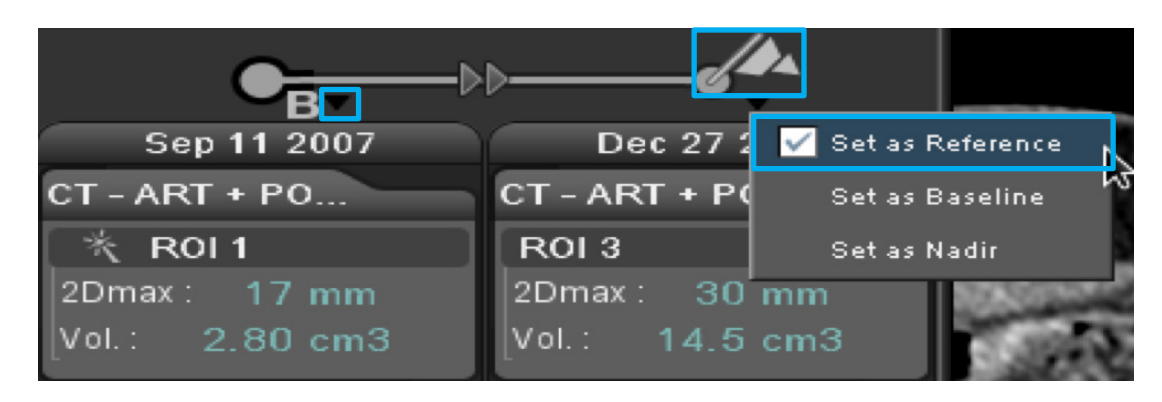

**5.** To generate a report, click on the *camera* icon.

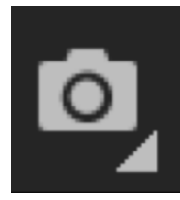

**6.** Save your work using the *Save State* tool. Name the backup, then click on *Save*.

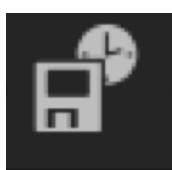

**Important! Remember to archive this save state and the associated images to the PACS for future comparison.**

**NOTE:** *If no save state is available on previous exams, just load all exams and measure lesions as described in Baseline. THEN if measurements are not paired from one date to the other, drag and drop measurements in front of each other in summary table to match same lesions.*

WARNING! To assure an efficient and safe use of Volume Viewer Apps, it is essential for you to read the User Guides and the Customer Release Notes before attempting to start. The entire documentation is available on your system. Make certain that your documentation is readily available at all times. You shall under no circumstances use Volume Viewer Apps if the documentation is not available. If you need help, please contact the Online Center.

GE, the GE Monogram, and OncoQuant are trademarks of General Electric Company.